SPEEDIA N5300/N5100/N5II/N5 シリーズでは、下記封筒の種類をMPFに横置きに セットして印刷することができます。

<横置き給紙が可能な封筒>

・封筒-長形3号(120×235**mm**)

• 封筒-長形4号 (90×205mm)

• 封筒 $-$ 洋形1号(120×176mm)

 ここでは、実際に Microsoft Word2000 を使用し、封筒を横置きに給紙して印刷を行って みましょう。

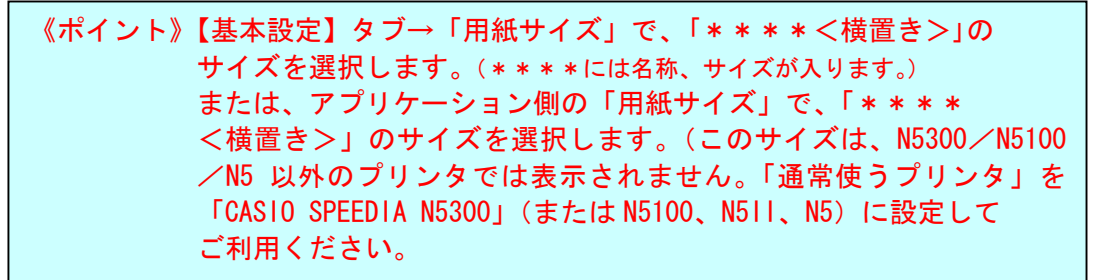

《注意》長形封筒ではフラップを開いて、洋形封筒ではフラップを閉じて、ともに 郵便番号欄が給紙方向左側にくるようにMPFにセットして印刷します。

例)長形3号の封筒に下記イメージで印刷する場合。

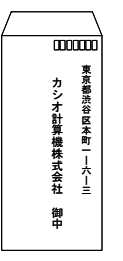

①Word2000 の「ファイル」→「ページ設定」の「用紙サイズ」タブより、「用紙サイズ」で 「長形3号<横置き>」を選択します。

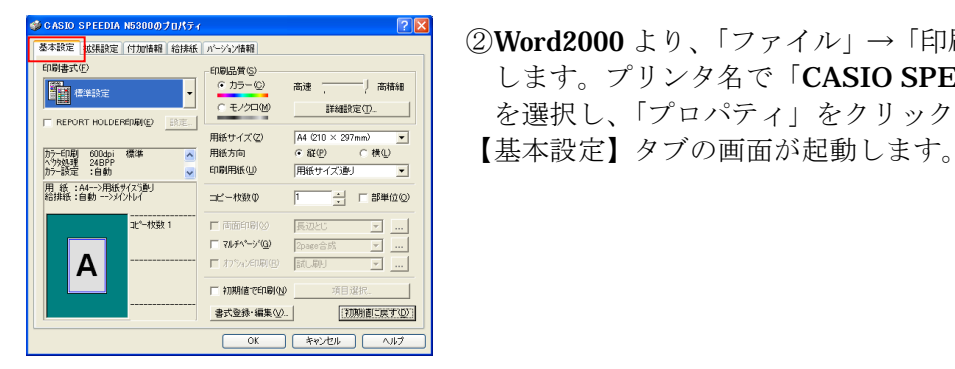

<u>was arrow measure result in the second result of the second results and the second results and second results and the second results and the second results and the second results and the second results and the second r</u> します。プリンタ名で「CASIO SPEEDIA N5300」 を選択し、「プロパティ」をクリックします。

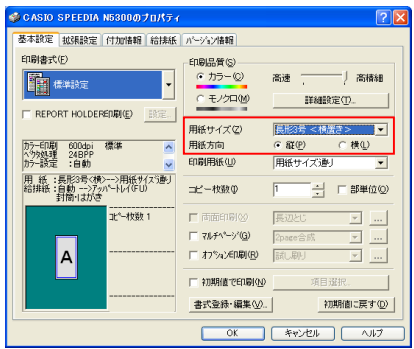

オプッソ

書式登録·編集(V).

Ⅳ わちゅう(2) | 排紙わちゅうの設定(E).. |

初期値に戻す(D)

■ 搭載メモリ: 64MB

 $\mathsf{A}$ 

用 紙 :長形3号<横>-->用紙サイズ通り | (立) 1 ~枚数 1

 ③「用紙サイズ」で「長形3号<横置き>」を 選択します。 上記サイズを選択すると、【給排紙】タブの ・紙種・・・封筒・はがき ・排紙位置 ・・・アッパートレイ(フェイスアップ)

に固定されます。

用紙方向は「縦」に設定します。

- ④【給排紙】タブで、給紙位置を「MPF」に設定 します。
	- 前頁の印刷イメージに合うように、排紙方向を変更 rent-so#20 | live-sosition. | live-sosition.

【排紙オプションの設定】をクリックします。

- ⑤「排紙方向の切り替え」を変更します。 - 排紙方向の切り替え<br>-<br>- 排紙方向(O) リアル語  $\overline{\phantom{a}}$ ポートレートのリバースED字(P)  $U^{(n)}$  $\overline{\mathbf{r}}$ ランドスケープのリバース印字(L)  $\overline{\bigcup_{\mathcal{U}}^{\mathcal{U}}$  $\overline{\phantom{0}}$ | OK | キャンセル | 初期値に戻す(D)|
	- - ・排紙方向・・・マニュアル設定
		- ・ポートレートのリバース印字 ・・・しない ・ランドスケープのリバース印字 ・・・しない

⑥封筒をMPFにセットします。 封筒の種類によって、下記図のようにセットします。

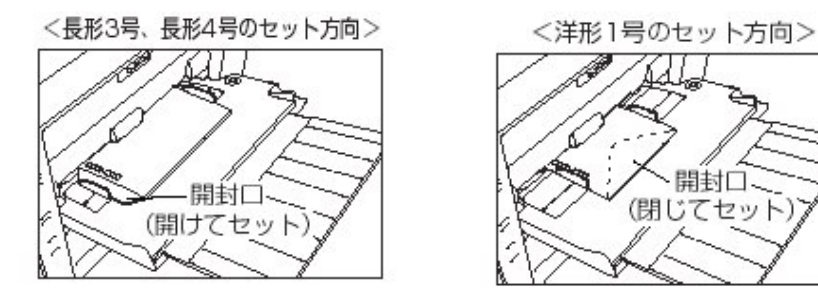

《注意》 洋形封筒の場合、開封口 を下に向けて、セット してください。

⑦【OK】ボタンをクリックし、Word2000 より印刷を開始します。

## ★下記印刷イメージに対する、「排紙方向」の設定について

【印刷イメージ1】

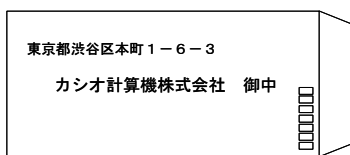

●用紙セット方向・・・前頁⑥参照 ●用紙方向・・・横 ●排紙方向・・・標準

【給排紙】タブ→「排紙オプションの設定」

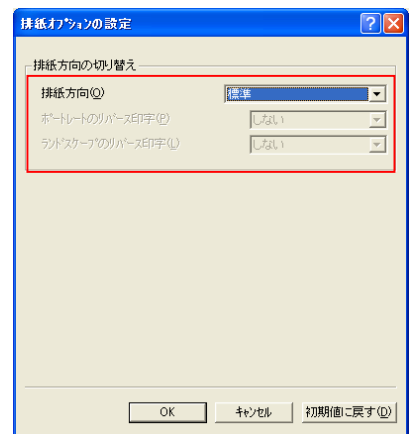

【印刷イメージ2】

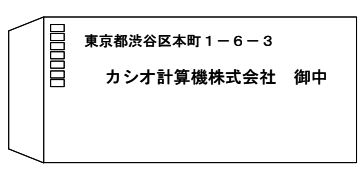

- ●用紙セット方向・・・前頁⑥参照 ●用紙方向・・・横 ●排紙方向・・・マニュアル設定
- ポートレートのリバース印字・・・しない ランドスケープのリバース印字・・・しない

#### 【給排紙】タブ→「排紙オプションの設定」

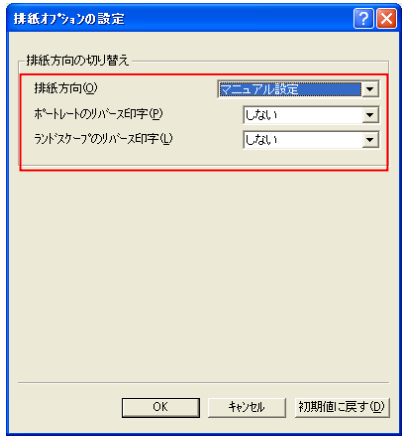

### 《注意1》

角形2号などの大きい封筒に印刷するときは、前頁のように封筒を横置きにセットできませんので、 縦置きにセットしてください。その際、フラップの部分を手前にしてセットしてください。 また、角形2号の封筒を印刷するときは、「紙種」の設定を「封筒2」(N5300/N5100 の場合)に 設定して、印刷を行ってください。 (「封筒・はがき」の場合、シワが発生することがあります。)

# 《注意2》N5II、N5 をご使用の場合

N5II、N5をご使用の場合、プリンタ制御ソフトウェアのバージョンアップが必要な場合が あります。 プリンタ本体の制御ソフトウェアのバージョンは「ステータスシート」を印刷してご確認ください。 「ステータスシート」は、プリンタのオンラインボタンを押しながら電源スイッチを投入し、オンライ ンボタンを押したまましばらく待つと、ウォームアップ終了後に印刷されます。 ●I/F-Cont Ver:FP0K1.40/K2 以降

#### 最新のプリンタ本体制御ソフトウェアは、下記弊社ホームページよりダウンロードすることができます。 プリンタ制御ソフトウエアのバージョンアップ方法についても下記弊社ホームページをご覧ください。 ●http://www.casio.co.jp/ppr/download/